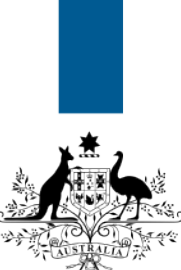

## **Australian Government**

**Department of Immigration** and Border Protection

# **ImmiAccount – How to attach documents to a citizenship application**

Version: 2 (10-7-2015)

Before you can submit an online citizenship application, you are required to attach **evidence of identity** documents and **supporting** documents. You will be prompted to attach documents to your application before paying and submitting your application.

The documents required to support a citizenship application will be listed under the **Providing Supporting evidence** heading during the application process**.** You are required to attach documents that collectively show your photograph, signature, current residential address, date of birth, gender and any change of name (if applicable). A Form [1195 – Identity declaration](http://www.border.gov.au/Forms/Documents/1195.pdf) must also be completed and attached to the application for all applicants including children.

# Document requirements

Documents submitted with your application must be scanned documents no larger than five megabytes (5MB) and in the following file formats only.

- .jpg
- .jpeg
- .jpe
- .bmp
- .gif
- .pdf\*
- .png

 Encrypted .pdf files cannot be accepted. You must save your scanned file in a different file format before attaching.

Ensure that when attaching photographs to your application, you:

- scan the front and back of the photograph separately. Do not place the photo on paper before scanning
- attach the front and back of the photograph of each applicant separately
- use the **Photograph Passport** for a front view of the photo

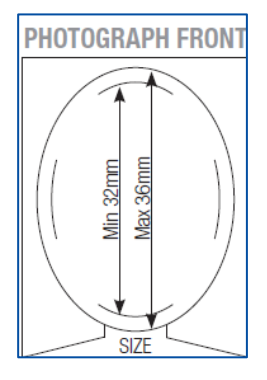

• use the **endorsed Photograph Rear** for a back view of the endorsed photo showing the authorised person's declaration and signature.

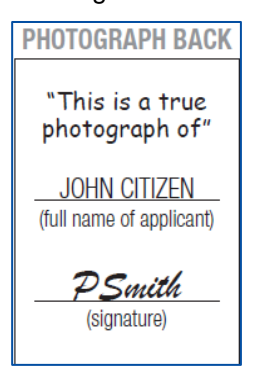

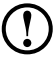

When attaching passport scans, please ensure you only attach passport detail pages. **Do not** attach blank pages of your passport.

### Example of an acceptable photograph

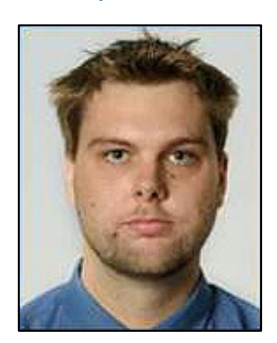

## Examples of unacceptable photographs

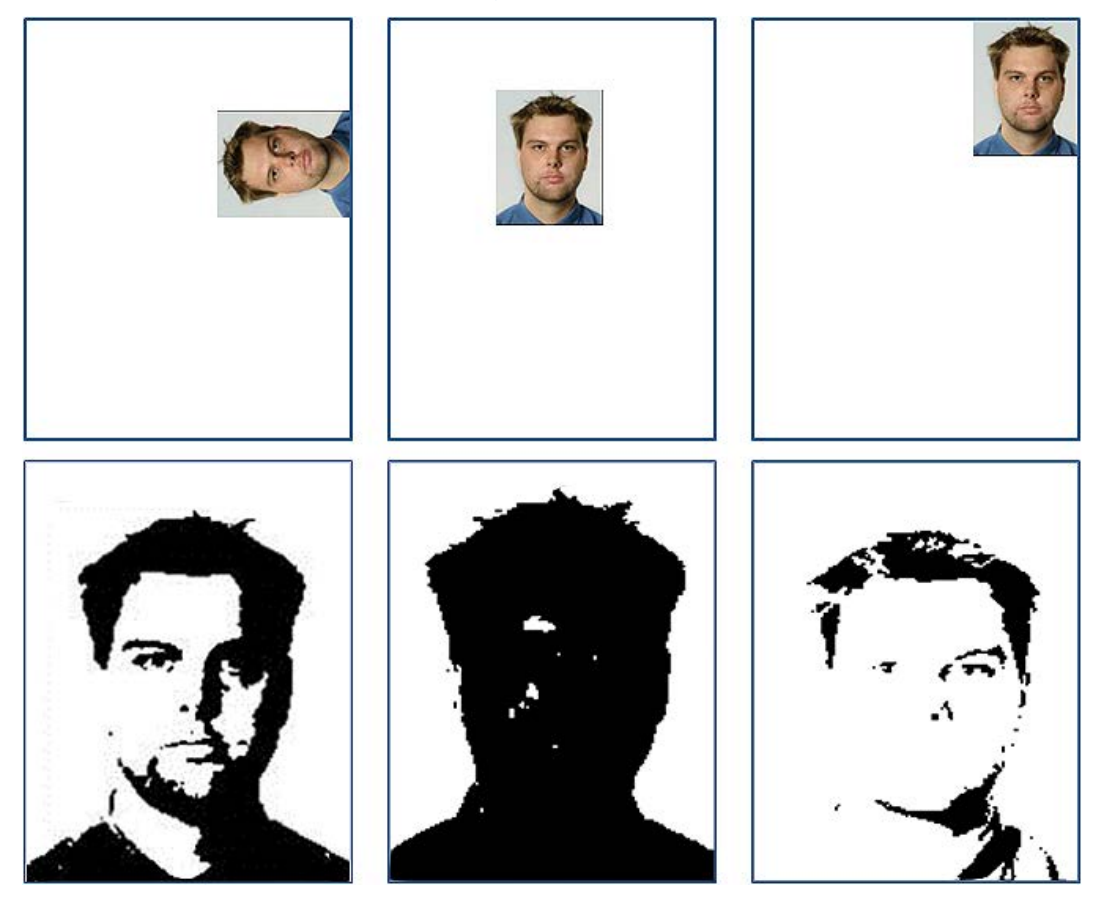

## Photograph incorrectly attached to Form 1195

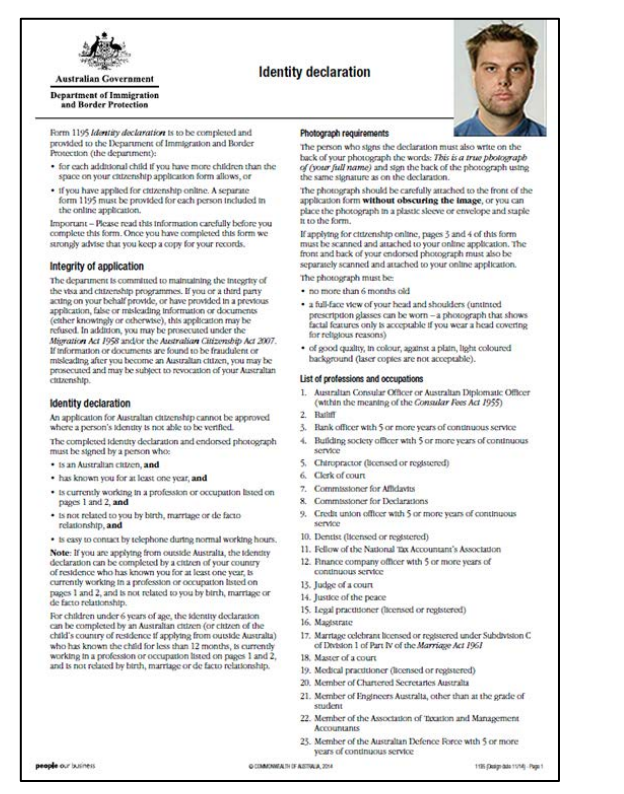

 Do **not** attach your photograph to the 1195 form. The form and photograph must be scanned and attached to your application separately.

Documents in languages other than English must be accompanied by an English translation.

If you are in Australia when applying, use translators accredited by the National Accreditation Authority of Translators and Interpreters [\(NAATI\)](http://www.naati.com.au/home_page.html).

If you are outside Australia when applying, the English translation must be completed by a qualified translator and must be endorsed by the translator with their full name, address, telephone number, and details of their qualifications and experience in the language being translated.

Contact the [Australian mission](http://www.immi.gov.au/contacts/offices.htm) in the country that issued the documents for advice on acceptable translators.

 $\bigcirc$  You should scan and save all the documents you require to provide as evidence before you begin the process of attaching them in ImmiAccount.

# Attaching documents

Login to your **ImmiAccount**.

 For information on how to login to your **ImmiAccount**, refer to the **How to login to ImmiAccount** Quick Reference Guide.

 $\overline{\bigcirc}$  If you are already in the process of creating and submitting your application, go to Step 2.

### The **My applications summary** page displays.

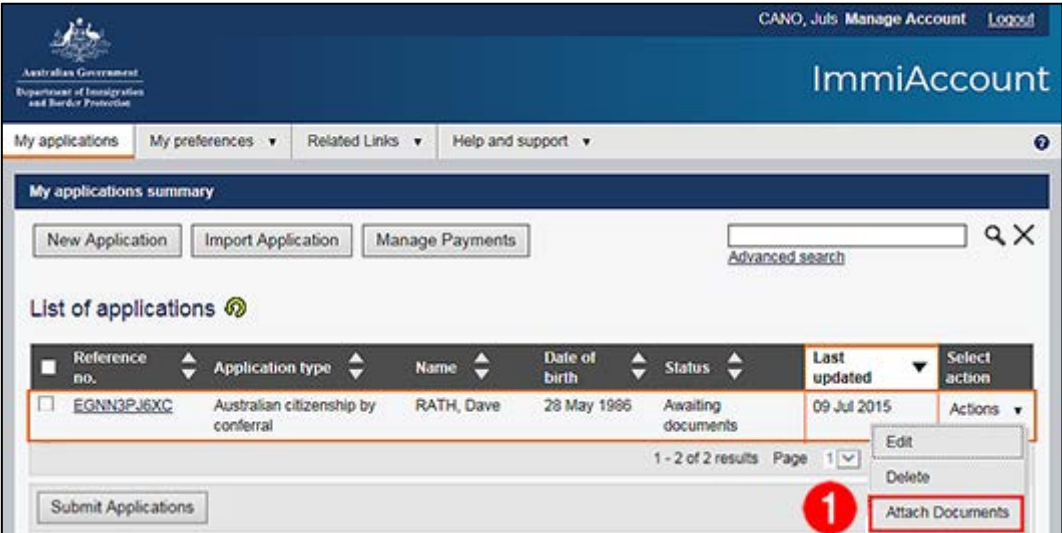

The citizenship application will have a status of '**Awaiting documents** or '**Incomplete'**.

1. Under the **Select action** field click on **Actions** then **Attach documents**.

The **Providing supporting evidence** page displays.

 If your application has a status of Incomplete, under the **Select action** field click **Edit**. Click the **Next** button on each page until the **Providing supporting evidence** page displays.

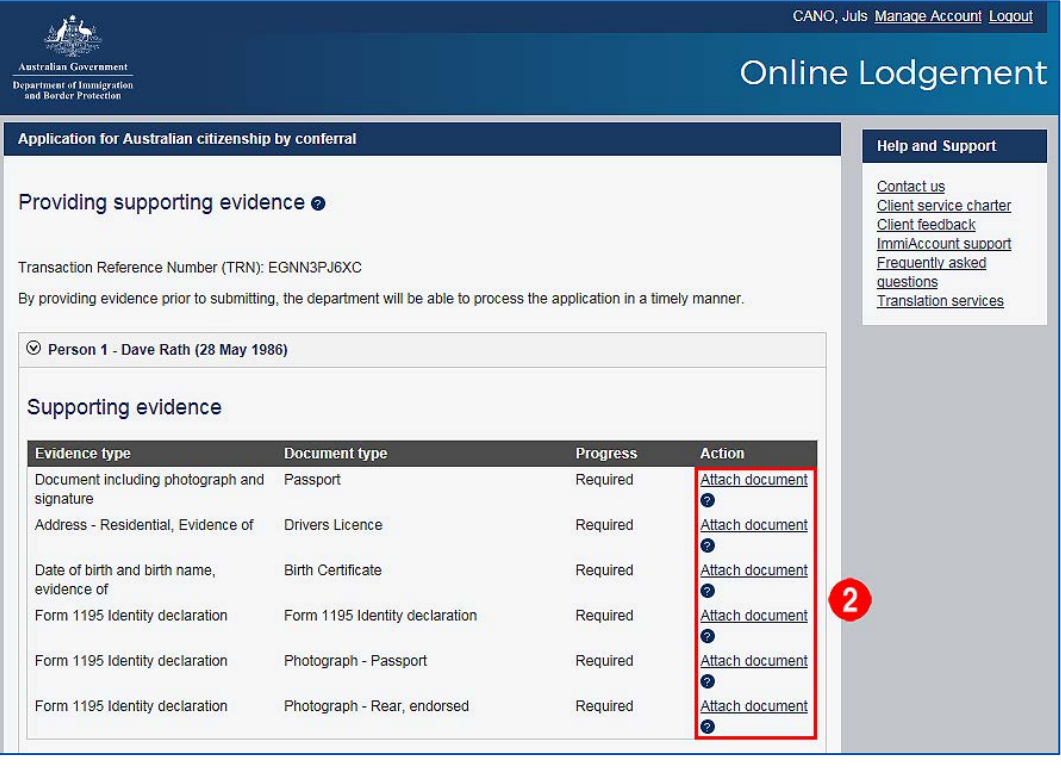

 $\bigoplus$  This page lists the documents required to be attached to the application for the main applicant, any children included in the application, and responsible parents, if applicable.

You must attach a scanned copy of the original of all documents selected.

2. Click on the **Attach document** link for each document to be attached.

The **Security Check** window displays.

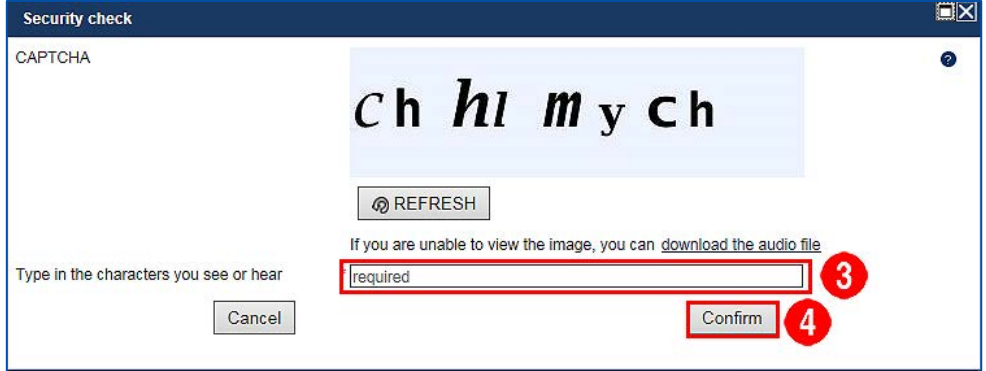

- 3. Enter the corresponding characters.
- 4. Click **Confirm**.

The **Attach documents** box displays.

 The **Evidence type** and **Document type** fields will be pre-populated with information already provided by you regarding the documents to be attached.

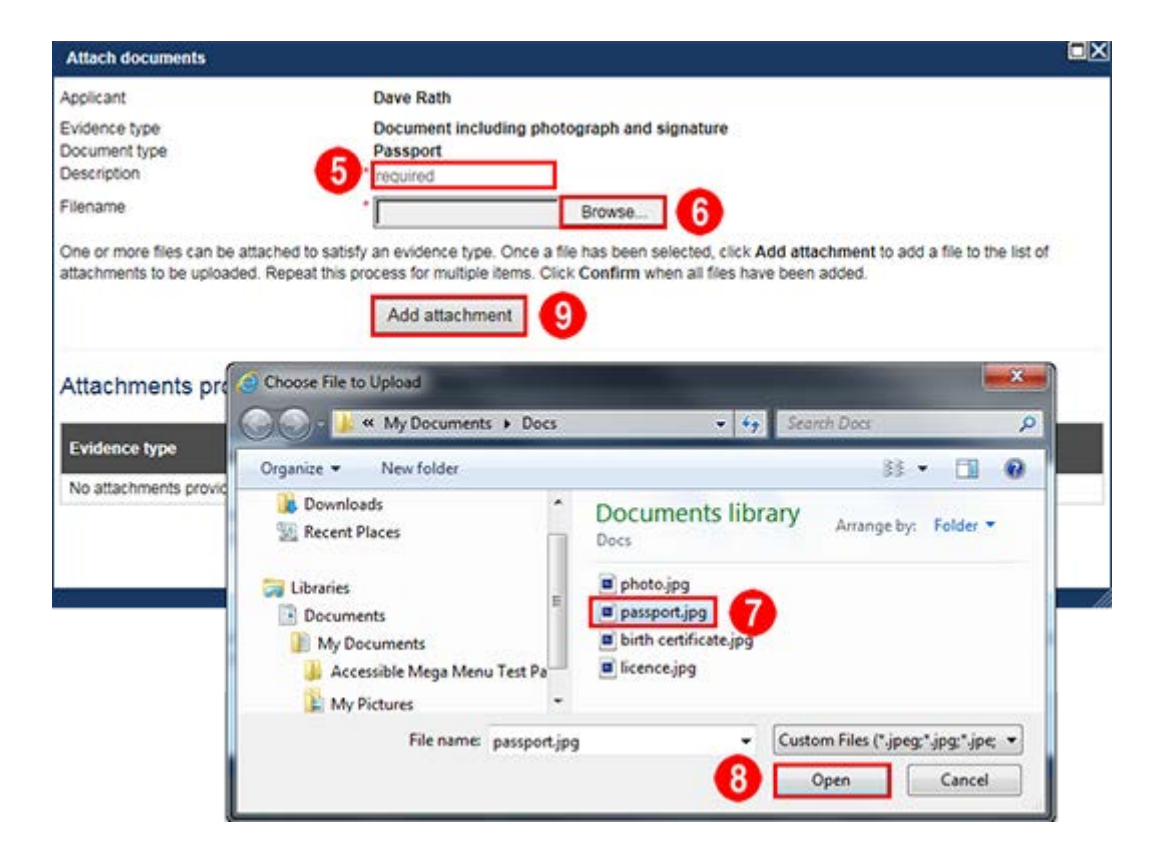

- 5. Enter a brief description of the document in the **Description** field.
- 6. Click the **Browse** button to locate and select the document to be attached.

The **Choose File to Upload** window displays.

- 7. Find and click the file to be attached.
- 8. Click **Open**.

The **Choose File to Upload** window closes and the **Filename** displays in the **Attach documents** window.

9. Click **Add attachment**.

The attachment appears in the **Attachments provided** section.

 If attaching more than one file (for example, two or more passport pages), click **Add Attachment** for each file (page).

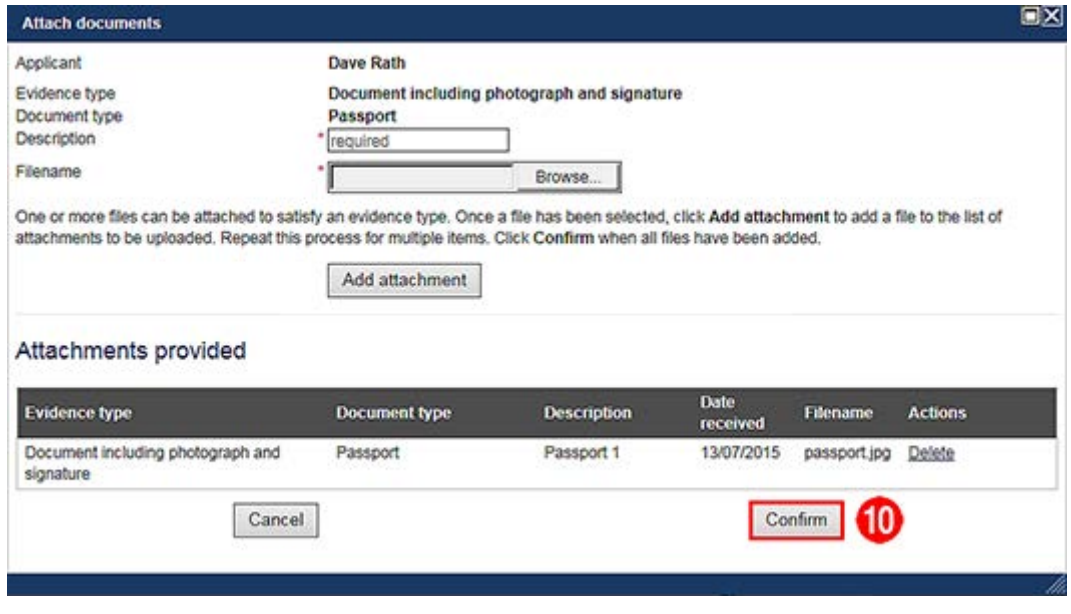

10. Click **Confirm** to complete the document attachment.

The **Progress** field will be updated from **Required** to **Received**.

Repeat **steps 5 to 10** until all the required documents are attached.

 Ensure all documents with a **Progress** status of **Required** are attached to the application before continuing to pay and submit the online application.

ImmiAccount – How to attach documents to a citizenship application | 9

# CANO, Juls Manage Account Logout

# Online Lodgement

Application for Australian citizenship by conferral

### Providing supporting evidence @

Transaction Reference Number (TRN): EGNN3PJ6XC

By providing evidence prior to submitting, the department will be able to process the application in a timely manner.

⊙ Person 1 - Dave Rath (28 May 1986)

## Supporting evidence

建 stralian Government

Department of Immigration<br>and Border Protection

 $\overline{\mathbf{A}}$ 

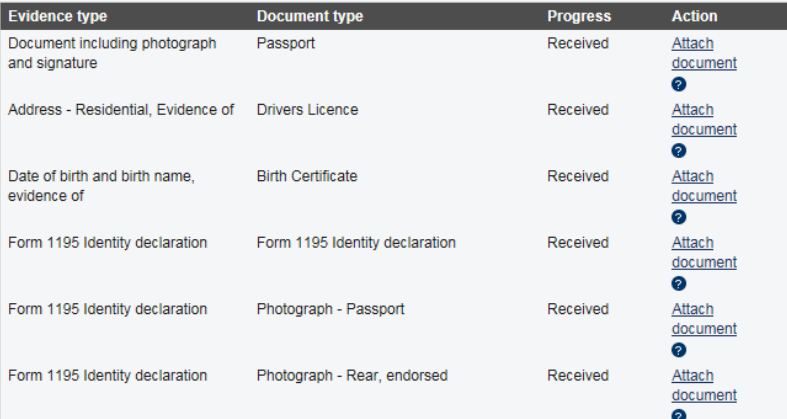

### Attachments provided

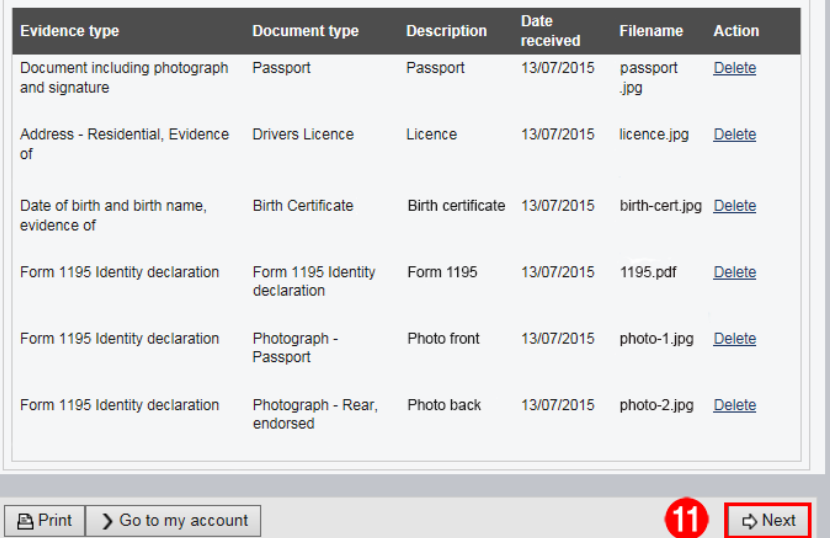

### 11. When you have attached all the required documents, click **Next**.

**Help and Support** Contact us<br>Client service charter

Client feedback ImmiAccount support questions<br>Translation services

# Attaching documents to a submitted application

If you are required to attach further documents to your application after submission, you can attach documents no larger than 500Kb in the following file formats only:

- .jpg
- .jpeg
- .jpe

Login to your **ImmiAccount**.

The **Information** page displays showing that your application has been submitted.

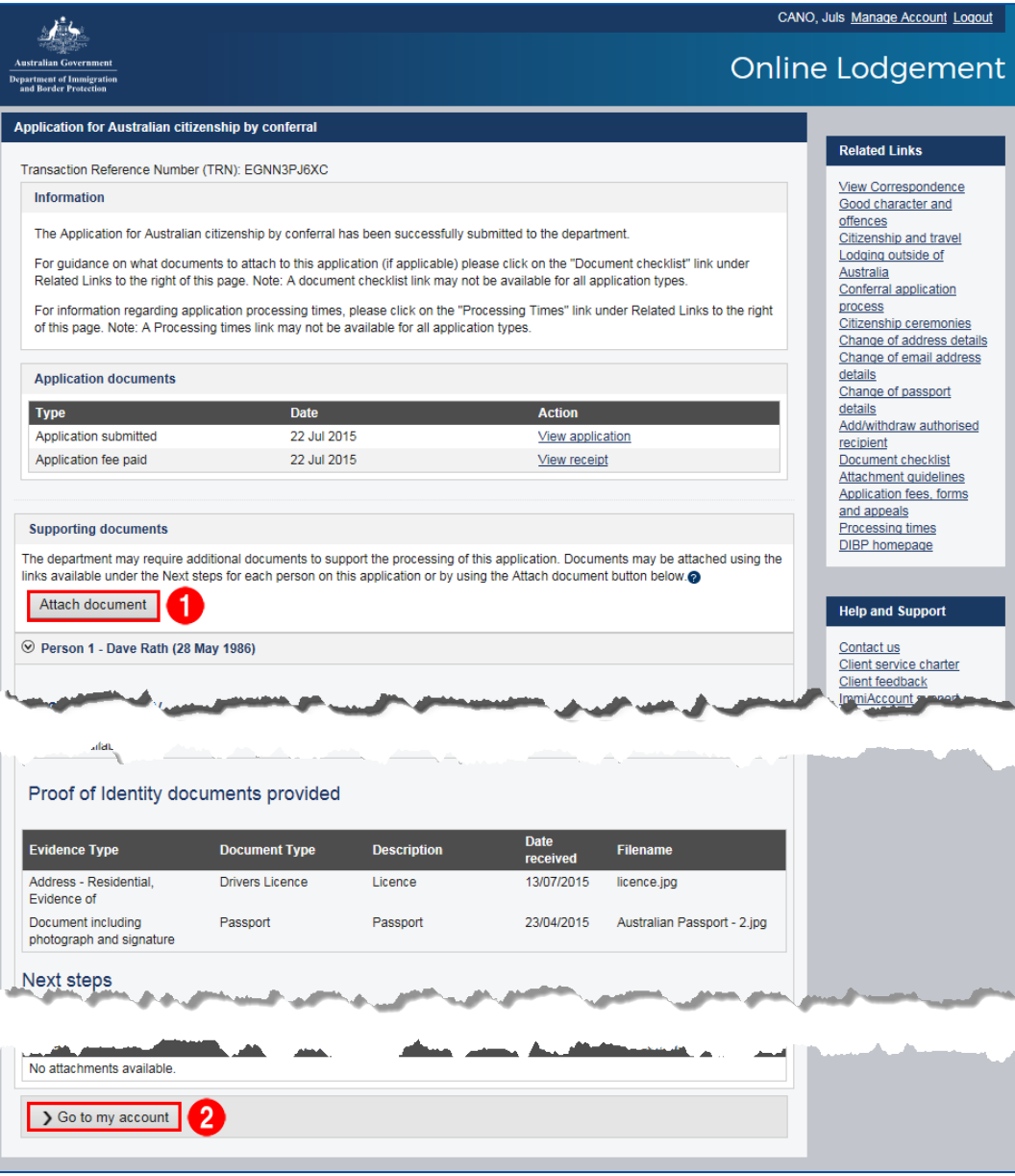

1. In the **Supporting documents** section, click **Attach document**.

Repeat **steps 5 to 10** (above) until all of the required documents are attached.

2. Click **Go to my account** when you have finished attaching documents.

You have now successfully attached documents to your citizenship application.